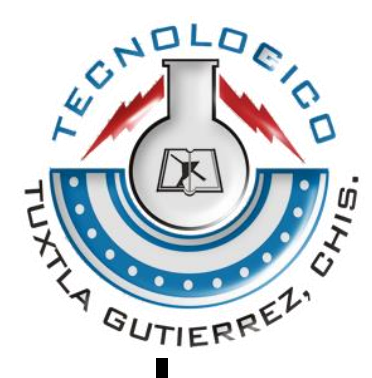

# INSTITUTO TECNOLOGICO DE TUXTLA GUTIERREZ

# **RESIDENCIA PROFESIONAL**

**TEMA:**

IMPLEMENTACIÓN DE PANTALLAS DEL CONTROL SUPERVISORIO LOCAL PARA LA UNIDAD AUXILAR DE LA C.H. MANUEL MORENO TORRES

# **JUDITH CHAMPO ESCUDERO**

**No. CONTROL: 04270016**

**ASESORES:**

**INTERNO:** ING. ANDRES TEVERA MANDUJANO **EXTERNO:** ING. RAUL MORENO RINCON

**ING. ELECTRONICA**

**TUXTLA GUTIERREZ, CHIAPAS; DICIEMBRE 2008**

# ÍNDICE

# **CAPITULO 1. GENERALIDADES**

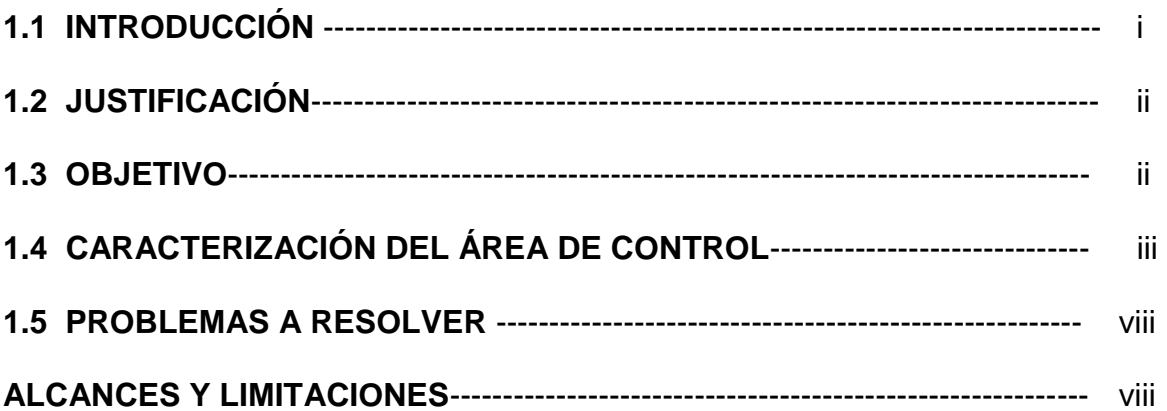

# **CAPITULO 2. MARCO REFERENCIAL**

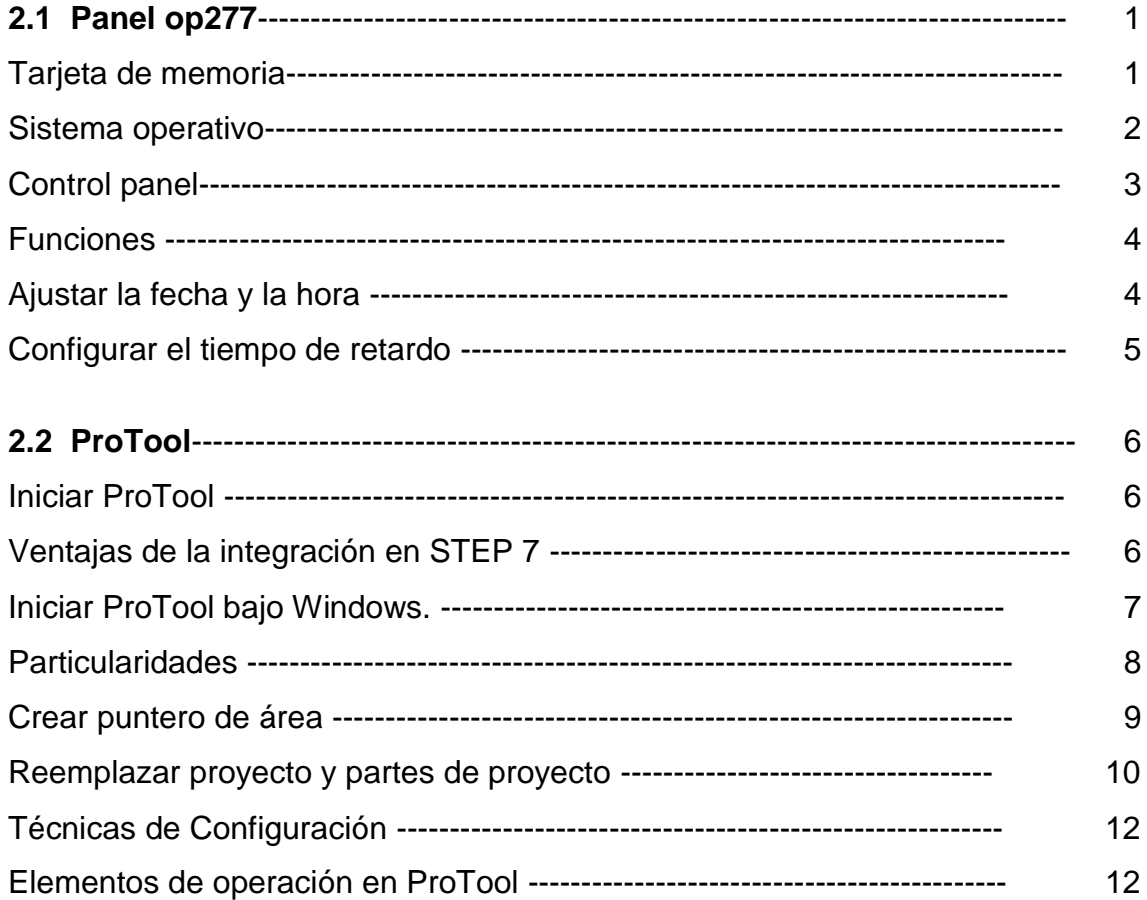

# **3. DESARROLLO DEL PROYECTO**

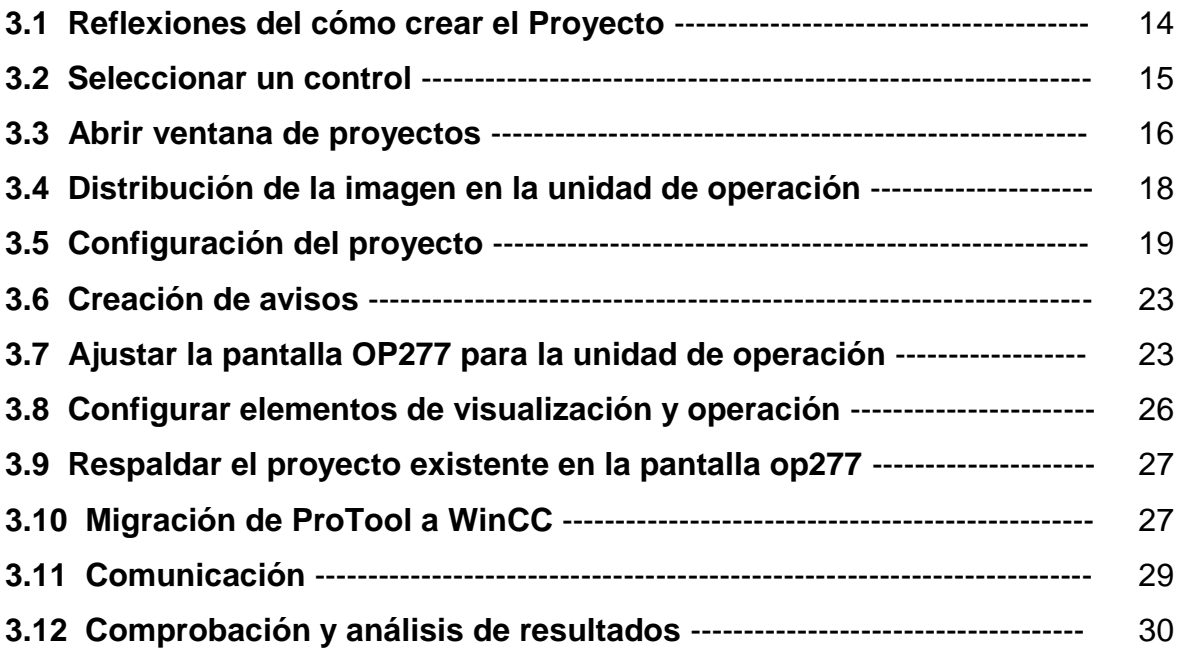

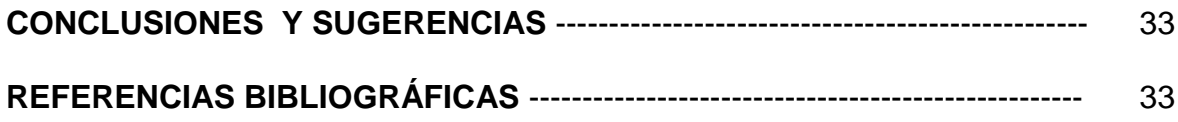

# **INTRODUCCIÓN**

La Central Hidroeléctrica Manuel Moreno Torres se ubica en el municipio de Chicoasen, Chiapas quien produce la energía eléctrica utilizando diferentes tecnologías y como fuente de energético primario agua.

El tema que a continuación se desarrolla es un Software de configuración homogéneo para los equipos IHM (Interfaz Hombre Maquina) SIMATIC Ejecutable bajo Windows 98 SE/ME y Windows NT 4.0/2000/XP Professional

La IHM es parte integral de la Totally Integrated Automation (TIA), quien aumenta la productividad, reduce al mínimo el trabajo de ingeniería y reduce los costes por ciclo de vida por la integración en STEP 7; es decir, gestión de los proyectos de manejo y visualización con el Administrador SIMATIC dentro de proyectos STEP 7 y uso conjunto de los datos de STEP 7, tales como listas de símbolos, parámetros de comunicación y sistemas de avisos

Una vez creadas las configuraciones, se pueden reutilizar simplemente dentro de la familia. Los proyectos son escalables y se pueden transferir a distintas plataformas IHM.

# **JUSTIFICACIÓN**

El control local desde la interfaz hombre máquina permitirá controlar a la unidad aún en casos de que se tenga falla en la estación de operación remota o falla en la comunicación vía Ethernet hacia dicha estación de control remota.

# **OBJETIVO**

Comunicar la PC con IHM programando la interfaz hombre máquina con software ProTool para el control local de los auxiliares de la unidad auxiliar de la central hidroeléctrica.

# **CARACTERIZACIÓN DEL ÁREA**

El proyecto "Monitoreo de la regulación primaria de las ocho unidades generadoras de la C.H. Moreno torres" es realizado en la empresa CFE en su Central Hidroeléctrica Manuel Moreno Torres, la cual tienen como misión la generación y distribución de la energía eléctrica para el desarrollo de México.

En 1937, México tenía 18.3 millones de habitantes; de los cuales, únicamente siete millones (38%) contaban con servicio de energía eléctrica, proporcionado con serias dificultades por tres empresas privadas. La oferta no satisfacía la demanda, las interrupciones de luz eran constantes y las tarifas muy elevadas. Además, esas empresas se enfocaban a los mercados urbanos más redituables, sin contemplar en sus planes de expansión a las poblaciones rurales, donde habitaba más de 62% de la población.

Para dar respuesta a esas situaciones que no permitían el desarrollo económico del país, el Gobierno Federal decidió crear, el 14 de agosto de 1937, la Comisión Federal de Electricidad, que en una primera etapa se dio a la tarea de construir plantas generadoras para satisfacer la demanda, y con ello beneficiar a más mexicanos mediante el bombeo de agua de riego, el arrastre y la molienda; pero sobre todo, con alumbrado público y para casas habitación.

Los primeros proyectos de CFE se emprendieron en Teloloapan, Guerrero; Pátzcuaro, Michoacán; Suchiate y Xía, en Oaxaca, y Ures y Altar, en Sonora. En 1938, la empresa tenía apenas una capacidad de 64 KW, misma que, en ocho años, aumentó hasta alcanzar 45,594 KW. Entonces, las compañías privadas dejaron de invertir y nuestra empresa se vio obligada a generar energía para que éstas la revendieran.

En 1960, de los 2,308 MW de capacidad instalada en el país, CFE aportaba 54%; la Mexican Light, 25%; la American and Foreign, 12%, y el resto de las compañías, 9%. Sin embargo, a pesar de los esfuerzos de generación y electrificación, para esas fechas apenas 44% de la población contaba con electricidad. Tal situación del Sector Eléctrico Mexicano motivó al entonces Presidente Adolfo López Mateos a nacionalizar la industria eléctrica, el 27 de septiembre de 1960.

A partir de entonces, se comenzó a integrar el Sistema Eléctrico Nacional, extendiendo la cobertura del suministro y acelerando la industrialización del país. Para ello, el Estado Mexicano adquirió los bienes e instalaciones de las compañías privadas, mismas que operaban con serias deficiencias, por la falta de inversión y los problemas laborales.

Para 1961, la capacidad total instalada en el país ascendía a 3,250 MW. CFE vendía 25% de la energía que producía y su participación en la propiedad de centrales generadoras de electricidad pasó de cero a 54%. En poco más de 20 años, nuestra empresa había cumplido uno de sus más importantes cometidos: ser la entidad rectora en la generación de energía eléctrica. En esa década, la inversión pública se destinó en más de 50% a obras de infraestructura. Con parte de estos recursos se construyeron importantes centros generadores, entre ellos

los de Infiernillo y Temascal. En esos años se instalaron plantas generadoras por el equivalente a 1.4 veces lo hecho hasta entonces, alcanzando, en 1971, una capacidad instalada de 7,874 MW.

Al finalizar los 70, se superó el reto de sostener el mismo ritmo de crecimiento, al instalarse entre 1970 y 1980 centrales generadoras por el equivalente a 1.6 veces, para llegar a una capacidad instalada de 17,360 MW. En la década de los 80, el crecimiento fue menos espectacular, principalmente por la disminución en la asignación de recursos. No obstante, en 1991 la capacidad instalada ascendía a 26,797 MW.

Actualmente, la capacidad instalada en el país es de 49,861 MW\*, de los cuales 44.82% corresponde a generación termoeléctrica de CFE; 22.98% a \*productores independientes de energía (PIE); 22.15% a hidroelectricidad; 5.21% a centrales carboeléctricas; 1.92% a geotérmica; 2.74% a nucleoeléctrica, y 0.17% a eoloeléctrica.

Debe señalarse que, en los inicios de la industria eléctrica mexicana operaban varios sistemas aislados, con características técnicas diferentes; llegando a coexistir casi 30 voltajes de distribución, siete de alta tensión para líneas de transmisión y dos frecuencias eléctricas de 50 y 60 Hertz. Ello dificultaba el suministro de electricidad a todo el país, por lo que CFE definió y unificó los criterios técnicos y económicos del Sistema Eléctrico Nacional, normalizando los voltajes de operación, con la finalidad de estandarizar los equipos, reducir sus costos y los tiempos de fabricación, almacenaje e inventariado. Luego, unificó la frecuencia a 60 Hertz en todo el país e integró los sistemas de transmisión, en el Sistema Interconectado Nacional.

Otro rubro con logros contundentes, se refiere a la red de transmisión de electricidad, el cual se compone actualmente de: 48,566 kilómetros de líneas de 400, 230 y 161 KV; 327 subestaciones de potencia con una capacidad de 141,689 MVA, y 47,918 kilómetros de líneas de sub-transmisión de 138 KV y tensiones menores. Por su parte, el sistema de distribución (que también estaba en ceros en 1937) cuenta actualmente con 1,610 subestaciones con 42,673 MVA de capacidad; 6,814 circuitos de distribución con una longitud de 376,991 kilómetros; 1,024,081 transformadores de distribución con una capacidad de 36,667 MVA; 239,315 kilómetros de líneas secundarias de baja tensión y 633,379 kilómetros de acometidas.

El gobierno de la República autoriza a CFE realizar en el estado de Chiapas, sobre el cauce del río Grijalva estudios encaminados a la creación de obras civiles para la generación de energía eléctrica.

El río Grijalva-Usumacinta, localizado en el sureste de México, aporta el 30% de los recursos hidráulicos del país y abarca un área de 131,157 Km<sup>2</sup> de los cuales 52,600 Km2 corresponden al río Grijalva.

CFE inicio en el año 1958, estudios encaminados a determinar el potencial hidroeléctrico del río Grijalva, con la finalidad de lograr el aprovechamiento integral de sus recursos, a lo que se conoce hoy en día como "Subgerencia Regional de Generación Hidro-Grijalva" SRGHG

La Subgerencia Regional de Generación Hidro-Grijalva se localiza en el sureste del la República Mexicana en los estados de Chiapas y Oaxaca. Y cuanta con 8 centrales hidroeléctricas y una central eólica las cuales generan un total de 4830.96 MW. Las 4 principales plantas hidroeléctricas de encuentran sobre el río Grijalva que original nace en la Sierra Norte de Chiapas, atraviesa el estado de Tabasco de sur a norte y desemboca en el Golfo de México en la barra de Frontera, municipio de Centla. Este rió el mayor productor de hidroeléctrica de México.

El primer aprovechamiento construido por la CFE sobre el rió Grijalva es la C. H. Netzahualcóyotl conocida también como "Malpaso", obra que se realizó entre los años de 1959 y 1964, y representa el tercer aprovechamiento de la cuenca a partir de su nacimiento.

El segundo aprovechamiento hidroeléctrico construido por CFE sobre el rió Grijalva, durante los años de 1969 y 1977 es la C. H. Belisario Domínguez también conocida como "la Angostura", esta representa el primer aprovechamiento a partir del nacimiento del rió. El embalse de esta presa cuanta con una capacidad aproximada de 18 millones de m<sup>3,</sup> con lo cual se regulariza casi el total de los caudales del rió aguas abajo, lo cual favoreció el desarrollo de proyecto tales como Chicoasén y Peñitas.

El tercer aprovechamiento construido por CFE y segundo sobre la cuenca del rió Grijalva es la C. H. Manuel Moreno Torres mostrado en la siguiente figura (fig.1.1), igualmente conocida como "Chicoasén", esta fue construida en el año de 1974.

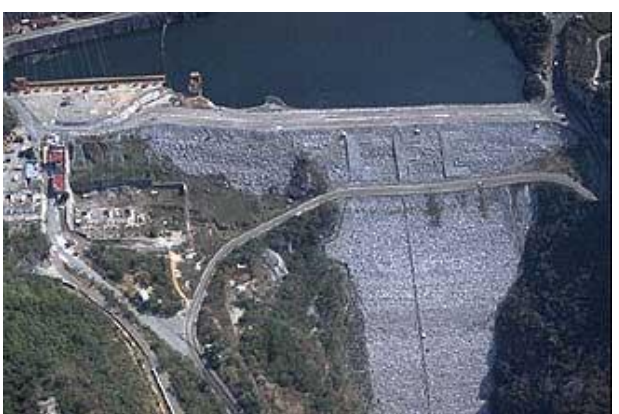

Fig. 1.1 Central Hidroeléctrica Manuel Moreno Torres

El cuarto y último aprovechamiento hidroeléctrico construido por CFE es la C. H. Ángel Albino Corzo también llamada "Peñitas". El la ultima sobre la cuenca del rió Grijalva y la que tienen menor altura. Y tiene como característica principal el usar turbinas Kaplan, ya todas las demás hidroeléctricas alojadas sobre la cuenca del rió Grijalva utilizan turbinas Francis.

La Central Hidroeléctrica Manuel Moreno Torres se encuentra ubicada geográficamente a 43 Km al norte de la ciudad de Tuxtla Gutiérrez, capital del estado de Chiapas.

La Central tiene las coordenadas geográficas Longitud Oeste.........93<sup>0</sup>5,9" Longitud Norte.... $16^036,5$ "

El acceso principal es por la carretera No. 102 que va de la ciudad de Tuxtla Gutiérrez hasta el sitio donde se ubica la Central.

La C.H.M.M.T se sitúa sobre la cuenca del río Grijalva en el estado de Chiapas en el cual forma parte del sistema de aprovechamiento hidráulico de este río.

Este aprovechamiento hidráulico hace uso de una caída de 246 m. originada entre el desfogue de la angostura y el nivel máximo de operación de la C. H. Malpaso.

La CFE inicio en diciembre de 1974, la construcción de la C.H.M.M.T destinada a cubrir la demanda de energía de picos en el sistema interconectado nacional. La cortina tipo enrocamiento tienen una altura de 246 m. Siendo por sus características la cortina más alta construida en Latinoamérica. Esta Central Hidroeléctrica subterránea desde su diseño se consideró para ocho unidades de generación de 300 MW cada una, iniciando sus actividades únicamente con cinco de éstas desde 1980, las cuales son unidades tipo Francis de eje vertical de 310 MW de potencia nominal y generadores de 315, 720 KVA de capacidad.

El objetivo de satisfacer la demanda de energía eléctrica en horas picos en el sistema nacional y de acuerdo con lo determinado por los estudios de crecimiento de la demanda en las que se basa el programa de obras de inversión del sector eléctrico (POISE), aprobado por la secretaria de energía; la CFE programa la 2da etapa de esta central, con la instalación de 3 unidades de 310 MW de potencia nominal mínima, cada una incluyendo sus equipos auxiliares y obra civil asociada, la cual entró en operación en el año 2004.

Con la construcción de la 2da etapa se logro aumentar la capacidad instalada a 2400 MW la cual convierte esta central en la más grande del país. Por lo tanto contribuye al crecimiento de México.

CFE como toda empresa de clase de mundial tiene una misión y objetivos bien planteados los cuales le ayuda a tener un firme desarrollo.

# **Misión**

- Asegurar, dentro de un marco de competencia y actualizado tecnológicamente, el servicio de energía eléctrica, en condiciones de cantidad, calidad y precio, con la adecuada diversificación de fuentes de energía.
- Optimizar la utilización de su infraestructura física, comercial y de recursos humanos.
- **Proporcionar una atención de excelencia a nuestros clientes.**
- Proteger el medio ambiente, promover el desarrollo social y respetar los valores de las poblaciones donde se ubican las obras de electrificación.

# **Objetivos**

- Mantenernos como la empresa de energía eléctrica más importante a nivel nacional.
- Operar sobre las bases de indicadores internacionales en materia de productividad, competitividad y tecnología.
- Ser reconocida por nuestros usuarios como una empresa de excelencia que se preocupa por el medio ambiente, y está orientada al servicio al cliente.
- Elevar la productividad y optimizar los recursos para reducir los costos y aumentar la eficiencia de la empresa, así como promover la alta calificación y el desarrollo profesional de los trabajadores.

# **PROBLEMAS A RESOLVER, PRIORIZÁNDOLOS**

- Crear registros mediante un objeto gráfico configurable, es decir; programar la interfaz IHM para el control local de los auxiliares.
- Transferir registros desde/hacia el PLC
- Importación/exportación de registros

# **ALCANCES Y LIMITACIONES**

Con el software ProTool programar las especificaciones de la unidad auxiliar, para después transferirlo a la pantalla Interfaz Hombre Maquina (IHM), y poder manejar las auxiliares desde el panel.

# **CAPITULO 2. MARCO REFERNCIAL**

# **2.1 Simatic panel OP 277**

El OP 277 se maneja mediante las teclas del sistema y de función como lo muestra la siguiente figura (fig. 2.1). En la configuración se determina qué función tendrán las teclas de función. Si no está abierto ningún proyecto, estas teclas carecerán de función.

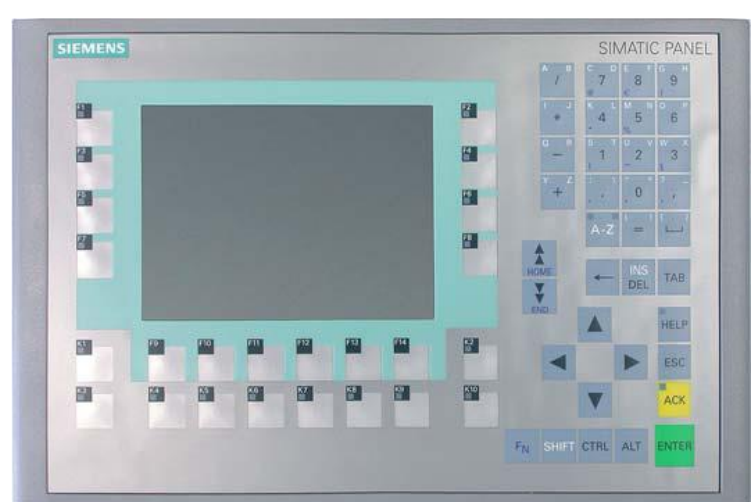

Fig. 2.1 Pantalla simatic panel OP277

# *Tarjeta de memoria*

En la tarjeta de memoria del panel de operador se puede almacenar lo siguiente:

- Ficheros
- Recetas
- Sistema operativo
- Aplicaciones
- Otros datos

La tarjeta de memoria se puede insertar y extraer durante el funcionamiento. Sin embargo, no extraiga la tarjeta de memoria mientras se está accediendo a los datos (p. ej. durante el almacenamiento o la transferencia de recetas).

*Sistema operativo* 

Los botones del sistema operativo tienen la siguiente función mencionados en la figura (fig. 2.2):

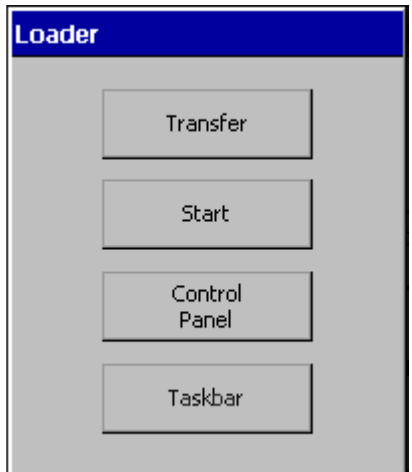

Fig. 2.2 funciones del sistema operativo

• Con el botón "Transfer" se conmuta el panel de operador al modo de transferencia. Para activar el modo de operación "Transfer" se debe habilitar como mínimo un canal de datos para la transferencia.

• Con el botón "Start" se inicia el proyecto existente en el panel de operador como se muestra en la fig. 2.3. Si no realiza ninguna acción, el proyecto existente en el panel de operador se iniciará automáticamente al cabo de un tiempo de retardo.

• Con el botón "Control Panel" se inicia el Control Panel del panel de operador. En el Control Panel se configuran diversos ajustes, p. ej. las opciones de transferencia.

• Mediante el botón "Taskbar" se activa la barra de tareas con el menú Inicio de Windows CE abierto.

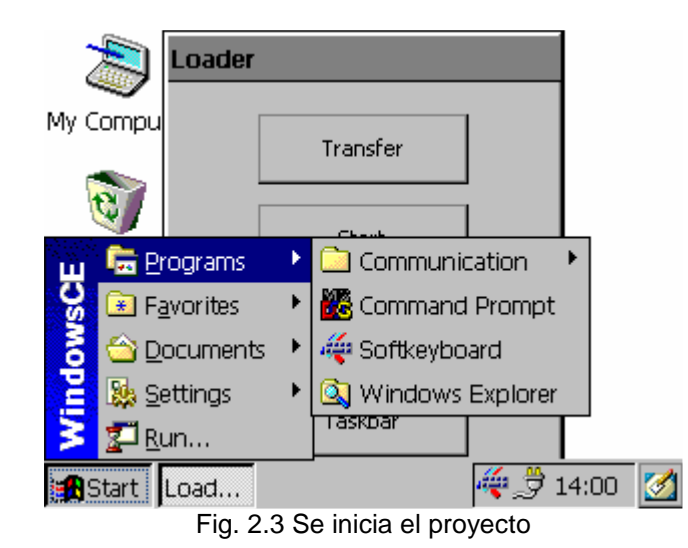

# *Control Panel*

En el Control Panel del panel de operador es posible configurar los siguientes ajustes (fig 2.4):

- Fecha/hora
- Protector de pantalla
- Configuración regional
- Configuración de la transferencia
- Configuración de red
- Tiempo de retardo

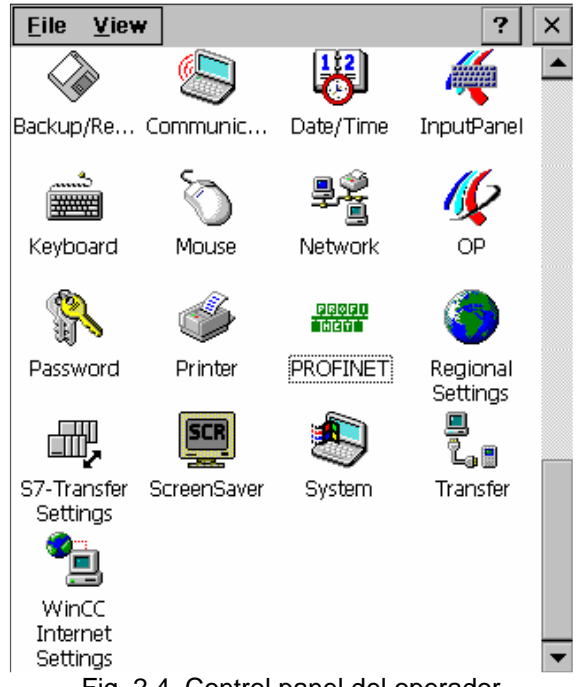

Fig. 2.4. Control panel del operador

# *Funciones*

La siguiente tabla 2.1 muestra las posibilidades de ajuste en el Control del panel de operador.

| Símbolo          | Función                                                                           |                                                                                  | Ficha / entrada      |
|------------------|-----------------------------------------------------------------------------------|----------------------------------------------------------------------------------|----------------------|
|                  | Hacer una copia de seguridad y restablecer los datos con la tarjeta<br>de memoria |                                                                                  |                      |
| $^{\circ}$       | Asignar el nombre de equipo del panel de operador                                 |                                                                                  | "Device Name"        |
|                  | Activar la conexión directa                                                       |                                                                                  | "PC Connection"      |
|                  | Ajustar la fecha y la hora                                                        |                                                                                  | "Date/Time"          |
| <b>ROLLACE</b>   | Configurar el teclado de pantalla                                                 |                                                                                  |                      |
|                  | Configurar la repetición de caracteres del teclado de pantalla                    |                                                                                  | "Repeat"             |
|                  | Configurar el doble clic                                                          |                                                                                  | "Double-Click"       |
|                  | Modificar la configuración de la red                                              |                                                                                  | "Adapters"           |
|                  | Configurar la dirección IP                                                        | Cuadro de diálogo "Onboard<br>LAN Ethernet" a través de<br>interfaz "Properties" | "IP Address"         |
|                  | Configurar el servidor de<br>nombres                                              | Cuadro de diálogo "Onboard<br>LAN Ethernet" a través de<br>interfaz "Properties" | "Name Servers"       |
|                  | Modificar los datos de inicio de sesión                                           |                                                                                  | "Identification"     |
|                  | Crear un backup de las entradas del Registro                                      |                                                                                  | "Persistent Storage" |
|                  | Modificar la configuración de la pantalla 1)                                      |                                                                                  | "Display"            |
|                  | Visualizar información acerca del panel de operador                               |                                                                                  | "Device"             |
|                  | Arrancar el panel de operador                                                     |                                                                                  | "Device"             |
|                  | Calibrar la pantalla táctil 2)                                                    |                                                                                  | "Touch"              |
| ħ                | Cambiar la protección por contraseña                                              |                                                                                  | "Password Settings"  |
| i.               | Modificar la configuración de la impresora                                        |                                                                                  |                      |
| abbitu<br>Tarihi | Modificar la configuración PROFINET IO                                            |                                                                                  |                      |

Tabla 2.1. Tabla de funciones de control panel

# *Ajustar la fecha y la hora*

La fecha y la hora se pueden ajustar en el panel de operador. En los casos siguientes será preciso rearrancar el panel de operador:

• Si se ha modificado la configuración de la zona horaria.

• Si se ha modificado el ajuste de la casilla de verificación "Daylight savings time currently in effect".

# *Requisito*

El cuadro de diálogo "Date/Time Properties" (Fig. 2.5) se deberá haber abierto mediante el icono "Date/Time Properties.

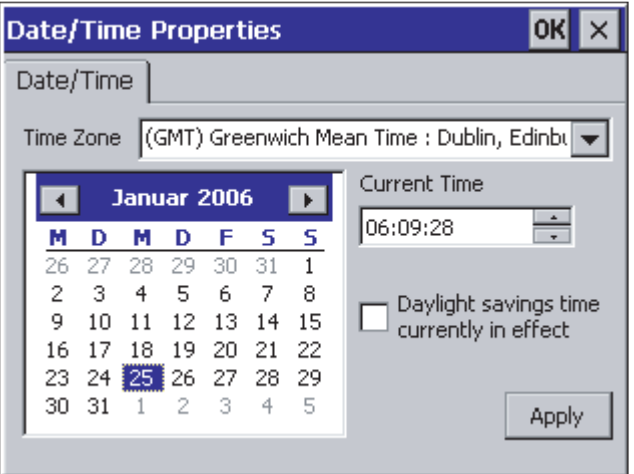

Fig. 2.5. Cuadro de dialogo Date/Time Properties

# *Configurar el tiempo de retardo*

Tras conectar el panel de operador, el proyecto se inicia al cabo de un tiempo de retardo. El Loader se visualiza durante dicho tiempo.

El cuadro de diálogo "Transfer Settings" está expuesto en la figura 2.6, ficha "Directories" se deberá haber abierto mediante el icono "Transfer"

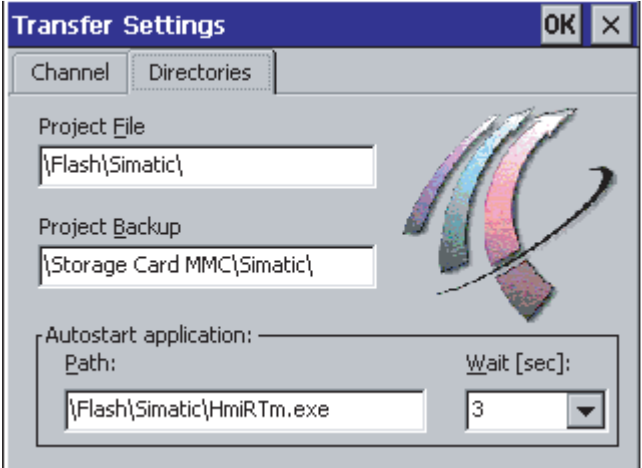

Fig. 2.6. Cuadro de dialogo: Transfer Settings.

1. Seleccione el tiempo de retardo (en segundos) en el campo de selección "Wait.

Si ajusta el valor "0", el proyecto se iniciará de inmediato. En este caso, el Loader no se podrá abrir tras conectar la alimentación del panel de operador. Si necesita acceder al Loader de todas maneras, se deberá haber configurado un objeto de manejo para salir del proyecto.

2. Confirme las introducciones efectuadas. El cuadro de diálogo se cerrará. Se habrá ajustado el tiempo de retardo del panel de operador.

# **2.2 ProTool**

# *Iniciar ProTool*

Después de la instalación de ProTool, en el "Menú Inicio" encontrará la carpeta "Simatic" con los siguientes símbolos (iconos)

- Llama a la ayuda Online
- Inicia el software de configuración
- Muestra informaciones actuales acerca del software de configuración.
- Inicia el programa de instalación (setup) para, p. ej. cambiar el idioma de
- ProTool o para reinstalar componentes

# *Ventajas de la integración en STEP 7*

En la configuración integrada accede usted a la base de datos que ha creado durante la configuración del control con SIMATIC STEP 7. Por ello tiene las siguientes ventajas:

• Puede utilizar el administrador de SIMATIC (fig. 2.7) como puesto de mando central para la creación, edición y administración de proyectos de ProTool.

• Los parámetros de comunicación del control se ocupan previamente durante la creación del proyecto de ProTool y se determinan de nuevo en caso de modificación en SIMATIC STEP 7.

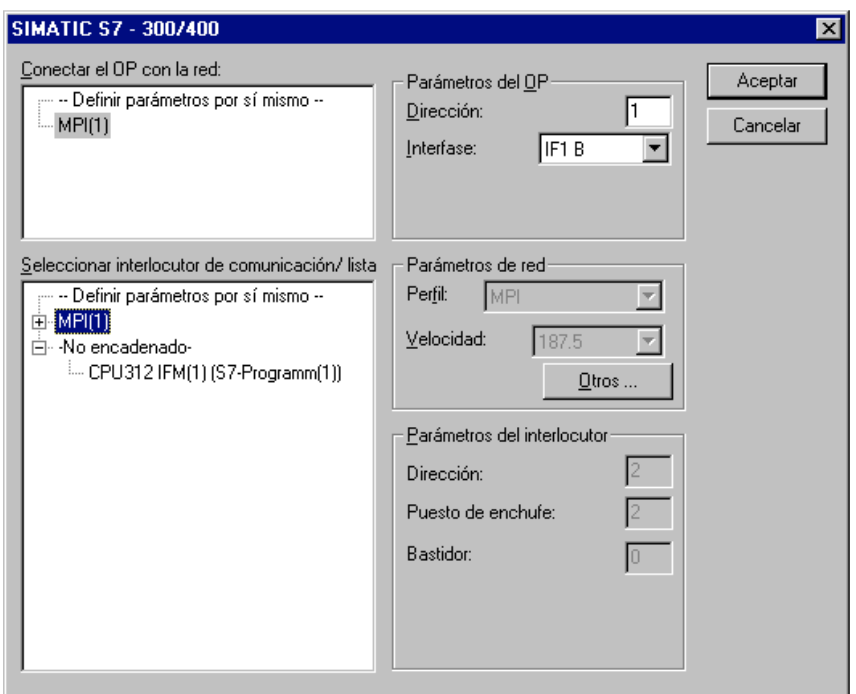

Fig. 2.7. Administrador de simatic s7

Al configurar variables y punteros de área puede acceder usted en ProTool directamente a los iconos de STEP 7. Seleccione simplemente en el cuadro de diálogo de variables de ProTool el icono de STEP 7, en el que desea enlazar una variable. Las modificaciones de la tabla de símbolos en SIMATIC STEP 7 se actualizan en ProTool.

• Usted asigna nombres simbólicos una única vez y los utiliza en SIMATIC STEP 7 y ProTool. Para ello ha de haber asignado un nombre a un DB (Datenbaustein = módulo de datos) en la tabla de símbolos en SIMATIC STEP 7. Si no es éste el caso, en ProTool no se ofrece este DB para su selección en el cuadro de diálogo "Variable".

• Los avisos de ALARM\_S configurados en SIMATIC STEP 7 son soportados en ProTool y pueden editarse en la unidad de operación.

#### *Iniciar ProTool bajo Windows.*

Inicie ProTool directamente bajo Windows. Con "Archivo" > "Nuevo" abre un cuadro de diálogo como acontinuación se muestra (fig. 2.8), en el que selecciona un proyecto de STEP 7 y, allí, se crea un proyecto de ProTool. Después se selecciona Vd. la unidad de operación.

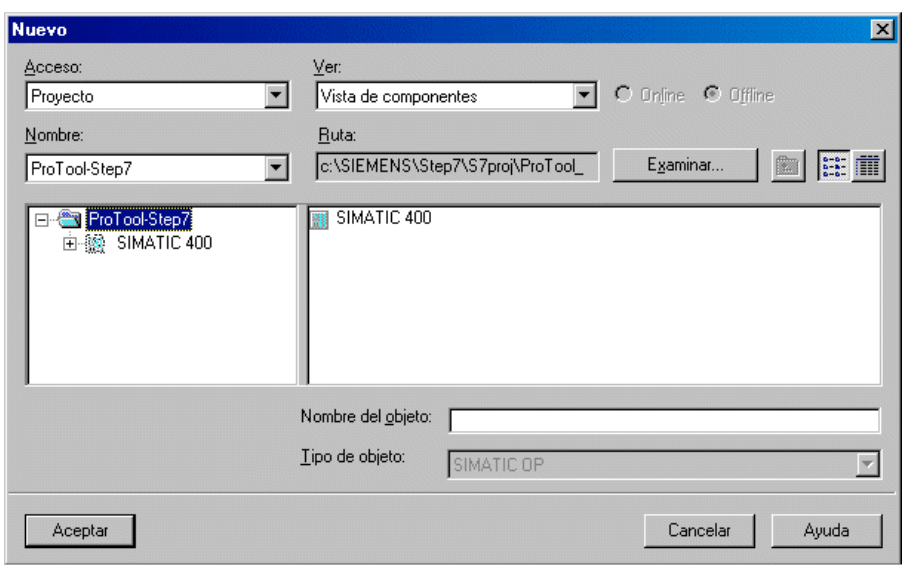

Fig. 2.8. Cuadro de dialogo. Nuevo.

# *Particularidades*

#### *En imágenes*

Si el objeto a copiar hace referencia a una imagen que no existe en el proyecto de destino, no se copia la imagen subordinada sino que se crea una imagen dummy como comodín, en el caso de que en el proyecto de destino no exista ninguna imagen que puede ser reutilizada. De este modo no copia Vd. por descuido todo el proyecto de origen con la imagen inicial.

Al pegar posteriormente la imagen a través del portapapeles, la imagen dummy en el proyecto de destino es reemplazada automáticamente por la imagen correcta.

#### En recetas

En sistemas basados en Windows también puede copiar recetas a través del portapapeles. Encontrará otras informaciones al respecto en "Compatibilidad de recetas".

¿Qué es lo que no se copia?

No se copian estos objetos:

- Objetos desconocidos en el proyecto de destino Juegos de caracteres
- En caso de proyectos de varios idiomas solamente se tienen en cuenta los idiomas existentes en el proyecto de destino. No se crea ningún idioma nuevo. Dado el caso, defina estos antes de la copia.
- Ajustes bajo "Sistema de destino", p. ej. asignación de idioma o modo de pantalla completa.

#### Crear Puntero de área

A través de un puntero de área se activa un área de direccionamiento definida en el control, la cual sirve para el intercambio de datos con la unidad de operación. Bajo "Puntero de área" instala usted punteros de área en la ventana de proyectos.

Se editan punteros de área con todas las órdenes disponibles en el menú contextual, p. ej. Copiar y pegar de nuevo en otro proyecto.

La cantidad de los punteros de área disponibles es distinta en función de la unidad de operación seleccionada.

El tamaño del puntero de área que usted cree y la estructura que deba tener están detalladamente explicados en el "Manual del usuario de Comunicación para sistemas basados en Windows". En la tabla 2.2 se especifican los punteros de área y su utilización. Los punteros de área están clasificados alfabéticamente:

| Puntero de área | <b>Explicación</b>                                          |  |  |
|-----------------|-------------------------------------------------------------|--|--|
| Versión de      | La versión de usuario identifica la versión del proyecto. A |  |  |
| usuario         | través de este puntero de área se<br>realiza<br>una         |  |  |
|                 | comprobación de la versión en el control.                   |  |  |
| Buzón de        | A través de este área de datos, el control transmite        |  |  |
| órdenes         | ordenes del control a la unidad de operación para activar   |  |  |
|                 | determinadas funciones, p. ej. Para visualizar una imagen.  |  |  |
| Avisos de       | Para cada bit de esta área de datos puede configurar Vd.    |  |  |
| servicio        | un aviso de servicio. Los bits están asignados a los        |  |  |
|                 | números de avisos en orden creciente. En cuanto el          |  |  |
|                 | control pone un bit en esta área de datos, la unidad de     |  |  |
|                 | operación reconoce el aviso de servicio asignado como       |  |  |
|                 | "Ilegado". A la inversa, el aviso es interpretado por la    |  |  |
|                 | unidad de operación como "desaparecido" después de          |  |  |
|                 | reponer a cero el bit en el control.                        |  |  |
| Número de la    | La unidad de operación deposita en este área de datos       |  |  |
| imagen          | deposita informaciones sobre la imagen actual. Estas        |  |  |
|                 | informaciones puede Vd. evaluarlas en el programa del       |  |  |
|                 | control para, p. ej. Llamar otra imagen distinta.           |  |  |
| Buzón de datos  | El buzón de datos es un área de datos en el control. En la  |  |  |
|                 | transferencia de registros de datos de la unidad de         |  |  |
|                 | operación al control sirve como sincronización.             |  |  |
| Fecha/hora      | En este área de datos, la unidad de operación escribe la    |  |  |
| (puntero        | fecha y la hora mediante orden del control. Estos datos     |  |  |
| de área)        | pueden ser evaluados por el programa de control.            |  |  |
| Fecha/hora PLC  | De esta área de datos lee la unidad de operación la         |  |  |
|                 | fecha/hora<br>en el ciclo de captura ajustado<br>para       |  |  |

Tabla 2.2 Tabla de punteros de área

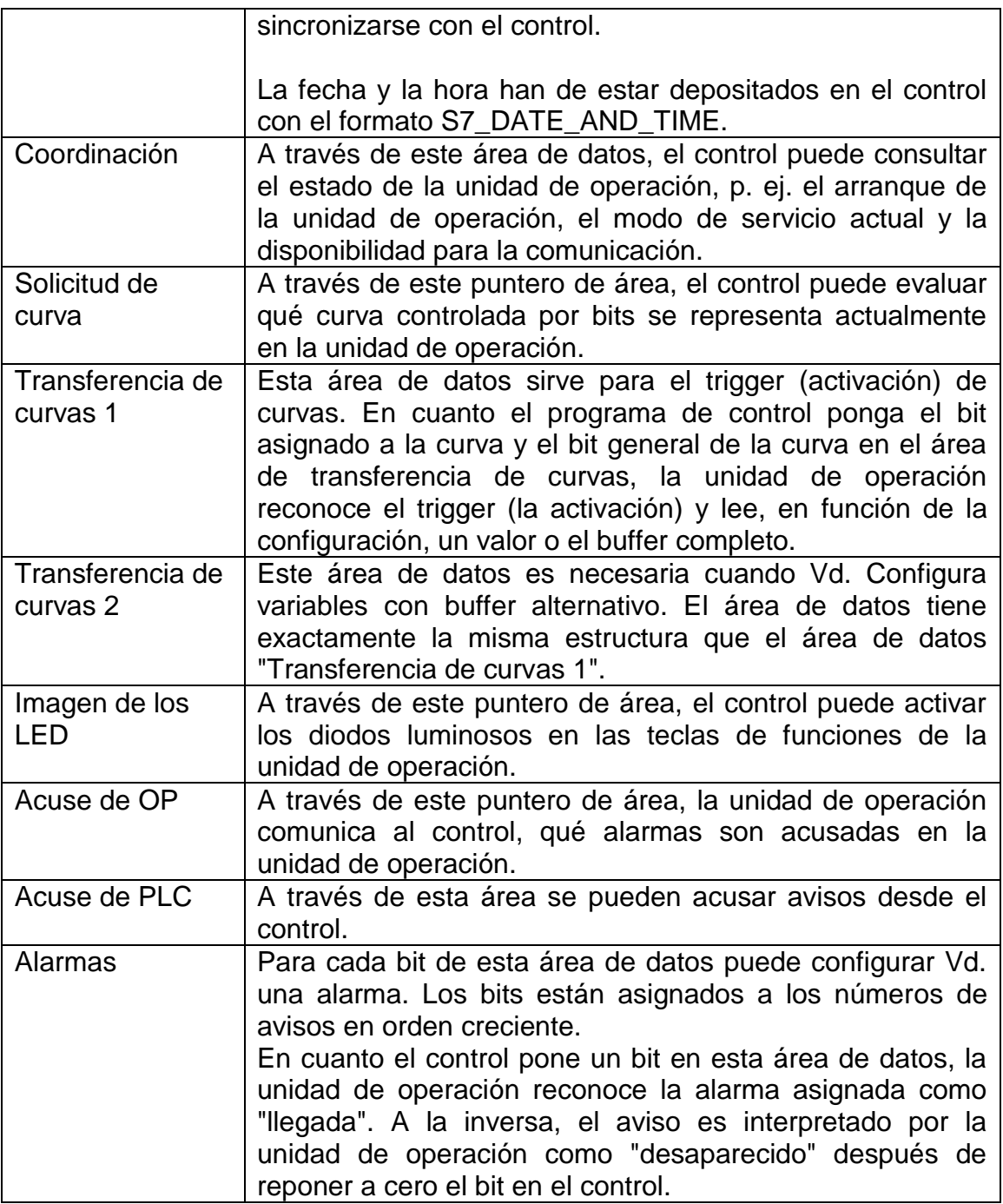

Reemplazar proyecto y partes de proyecto

# Finalidad

Si desea incluir componentes estándar nuevos o actualizados (p. ej. de ProAgent) de un proyecto en su proyecto, puede hacerlo con la función de reemplazar de ProTool.

Reemplazar un proyecto completo

Con el punto del menú "Archivo" > "Pegar/reemplazar" > "Ajustes", puede definir los tipos de objetos que se deben considerar en el reemplazo de proyectos completos. Seleccione para ello la opción "reemplazar proyectos completos" y seleccione entonces los tipos de objetos. Los ajustes se guardan en el proyecto correspondiente, si este proyecto se utiliza como proyecto de origen para el reemplazo, los ajustes se toman como especificación.

Con el punto del menú "Archivo" > "Reemplazar" > "Iniciar" puede seleccionar un proyecto que debe sustituir su proyecto actualmente abierto. El proyecto de origen ha de ser del mismo tipo que el proyecto de destino. Con ayuda del nombre del objeto se comprueba para todos los objetos existentes en el proyecto de origen si en el proyecto de destino ya existe un objeto del mismo nombre.

Si no existe un objeto, se crea un nuevo objeto con el nombre utilizado en el archivo de origen. Si el objeto ya existe en el proyecto de destino, es reemplazado por el objeto del proyecto de origen. El enlace de objetos en el proyecto de destino no se modifica por medio del reemplazo. Únicamente se inserta el contenido del objeto y se completa en enlace adicional.

Si durante el proceso de reemplazo se presentan errores, en el reemplazo de un proyecto completo no se puede deshacer.

# *Reemplazo de objetos*

También puede copiar distintos objetos de un proyecto de su proyecto de origen y pegarlos con la función "Pegar / reemplazar" en otro proyecto: menú "Edición" > "Pegar / reemplazar" se reemplazan en la ventana de proyecto los objetos de un grupo de objetos con el mismo nombre (p. ej. imágenes).

Abra para ello en "Archivo" > "Pegar/reemplazar" > "Ajustes" y seleccione la opción "Reemplazo de objetos sueltos". Después seleccione los tipos de objetos que se deben considerar en el reemplazo como objetos referenciados.

#### *A tener en cuenta*

No se pueden pegar más objetos mediante reemplazo que los que permiten los recursos disponibles del proyecto de destino. Si el proyecto de destino tiene un pequeño volumen funcional, en determinadas circunstancias no se aceptan todos los objetos. Solamente se reemplazan objetos con el mismo nombre. Si, p. ej. Desea reemplazar en el proyecto de destino una receta con 50 registros de datos por una receta con 500 registros de datos, se crean de nuevo los registros de datos que no existen en el proyecto de destino.

Los atributos de los objetos que no se definieron en el proyecto de origen, se asignan con valores predeterminados en el proyecto de destino.

# *Técnicas de configuración*

#### Crear imágenes

Una imagen puede constar de partes estáticas y dinámicas. Las partes estáticas, p. ej. texto y gráfico no son actualizadas por el control. Las partes dinámicas están unidas al control y visualizan valores actuales de la memoria del control. La visualización se puede realizar en forma de indicaciones alfanuméricas, curvas y barras. Las partes dinámicas son también entradas en la unidad de operación que se escriben en la memoria del control.

El enlace con el control se lleva a cabo a través de variables.

#### *Elementos de operación en ProTool*

En ProTool están disponibles los siguientes elementos de operación:

- Campos de entrada
- Teclas de funciones
- Botones de comando
- Botones de comando de estado
- Interruptor
- Cuadrado de desplazamiento

A través de atributos dinámicos puede usted, p. ej., señalar mediante el cambio de color o la intermitencia que se espera en una determinada situación un manejo en el elemento de operación. Además puede visualizar u ocultar elementos de operación controlados por eventos en la unidad de operación a fin de facilitar el manejo.

# *Gráficos*

En ProTool puede configurar gráficos estáticos y dinámicos:

• Gráfico estático Los gráficos estáticos son elementos de visualización estáticos sin enlace con el control. No pueden modificarse en el Runtime en la unidad de operación. Utilice gráficos, p. ej. Para la representación de su instalación o como explicación simbólica para elementos de operación y elementos de visualización dinámicos.

• Gráfico dinámico Los gráficos dinámicos son elementos de visualización con enlace con el control. Durante el Runtime se puede modificar la posición del gráfico en la unidad de operación. Utilice los gráficos dinámicos, p. ej. para la representación del indicador de llenado de un depósito del tanque.

# **CAITULO 3. DESARROLLO DEL PROYECTO**

Diagrama flujo del proceso seguido durante el proyecto, para el control de la unidad auxiliar. Utilizando el software ProTool y la pantalla OP277. Mostrado en la figura 3.1

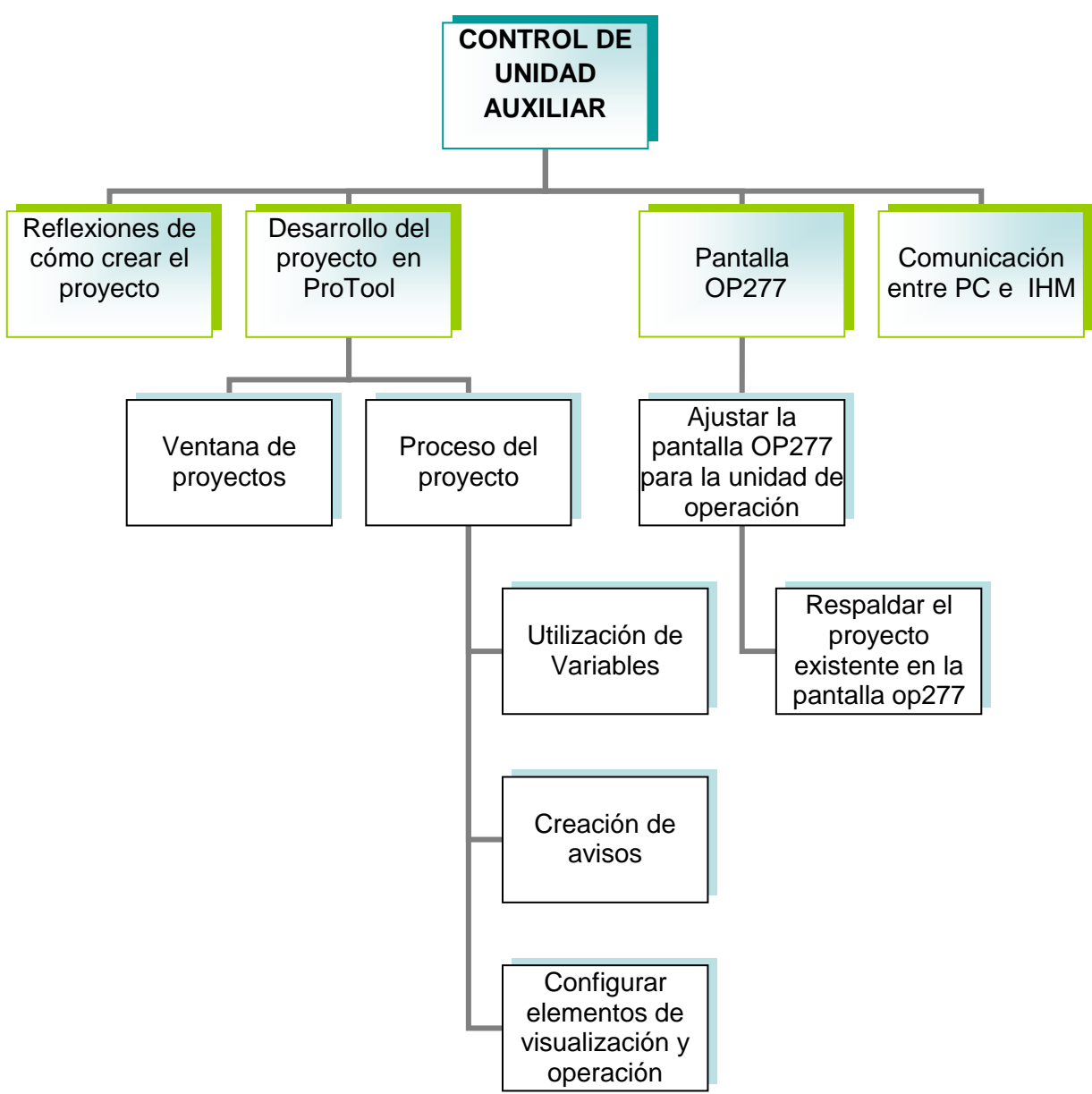

Fig. 3.1 Diagrama flujo del proyecto

# **3.1 Reflexiones del cómo crear el Proyecto**

Antes de empezar con el proyecto primero vemos la comunicación entre la unidad de operación y la máquina o el proceso tiene lugar mediante "Variables" a través del control. La siguiente figura 3.2, muestra un diagrama respecto a la estructura principal:

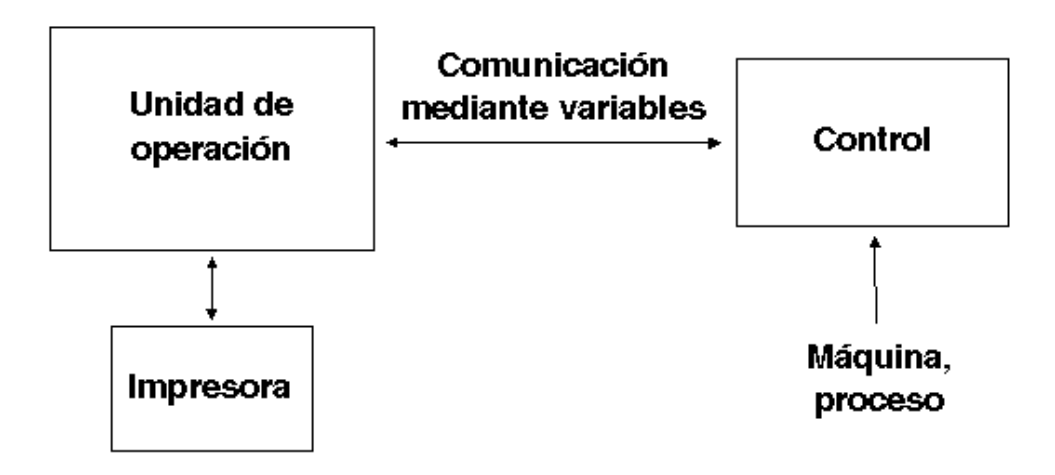

Cuadro 1. Ejemplo de una estructura

Después se reflexiona sobre qué valores del proceso o estados de la máquina se quiere visualizar o manejar en la unidad de operación y qué tipos de objetos ha de proyectar para ello. El valor de una variable se escribe en el área de memoria (dirección) del control donde es leída por la unidad de operación.

1. Crear la interfaz de usuario con la IHM OP277 Las imágenes son los componentes centrales del proyecto con el cual se visualiza los estados de la máquina o del proceso y crea los requisitos para manejar la máquina o el proceso, ver la fig. 3.3.

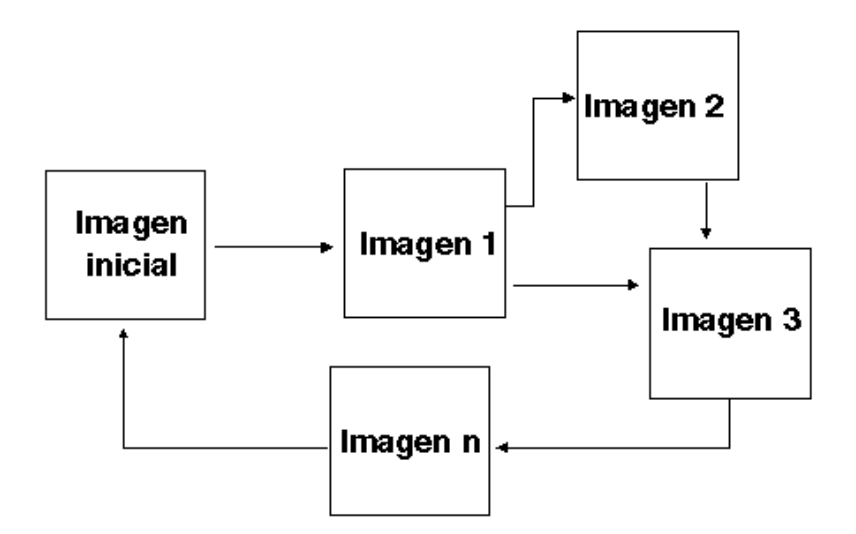

Fig. 3.3 Ejemplo para crear imágenes

2. Para la interfaz de usuario se creó varias imágenes con elementos de visualización y elementos de operación. Para registrar y transferir los datos del proceso o para prefijar nuevos valores, se configura con proyecto de campos de entrada/salida.

3. Notificar estados del proceso. Para registrar y protocolizar estados del proceso y de servicio en la unidad de operación o para archivarlos, se configuraron los avisos.

4. Se Concretó las áreas de comunicaciones: A través de un puntero de área que activa un área de direccionamiento definida dentro del control, la cual sirve para el intercambio de datos con la unidad de operación. La cantidad de los punteros de área disponibles es distinta en función de la unidad de operación seleccionada.

# **3.2 Seleccionar un control**

El desarrollo en ProTool se hizo dentro de una PC, es decir un Programador donde se creó en ("Archivo" > "Nuevo"). Bajo "Archivo" > "Nuevo" con el nombre resi.pdb. El asistente de proyectos guía a través de varios cuadros de diálogo de selección.

Se Selecciona un protocolo para el control, en el cuadro de diálogo "Selección del control" se selecciona el protocolo del control en el asistente del proyecto.

Asimismo se define los parámetros si selecciona las "Propiedades" del control en la ventana de proyectos.

El protocolo escogido para este proyecto fue Simatic S7-300/400 dentro de "Inicio" >"SIMATIC" > "ProTool", ya que es el utilizado por CFE.

# **3.3 Abrir ventana de proyectos**

Una vez seleccionado, se introduce en la "Recopilación" más informaciones acerca del proyecto por último se acciona el botón de comando "Terminar" para que se abra la ventana de proyectos.

- Se distribuye el display en la unidad de operación
- Crea una interfaz de usuario con elementos de visualización y operación.
- Se configuran las variables para permitir el intercambio de datos con el control simatic 300.
- Se configuran los avisos para recibir informaciones acerca del estado de la máquina o del proceso.

Los datos del proyecto de ProTool se depositaron en forma de objetos. Los objetos están dispuestos dentro del proyecto en una estructura de árbol.

En la ventana de proyecto se visualizan a la izquierda los tipos de objetos que pertenecen al proyecto y los que puede configurar para la unidad de operación seleccionada. Los tipos de objeto incluyen objetos con propiedades ajustables de respectivamente se visualizan a la derecha en la ventana de proyectos. Los tipos de objetos que se configuran dependiendo de la unidad de operación.

La ventana de proyectos quedo estructurada del siguiente modo (fig. 3.4):

- $\div$   $\square$  La línea del título contiene el nombre del proyecto.
- $\div$   $\Box$  En la mitad izquierda de la ventana 3 se visualizan, dependiendo de la unidad de operación, los tipos de objetos configurables, en la mitad derecha los objetos generados.

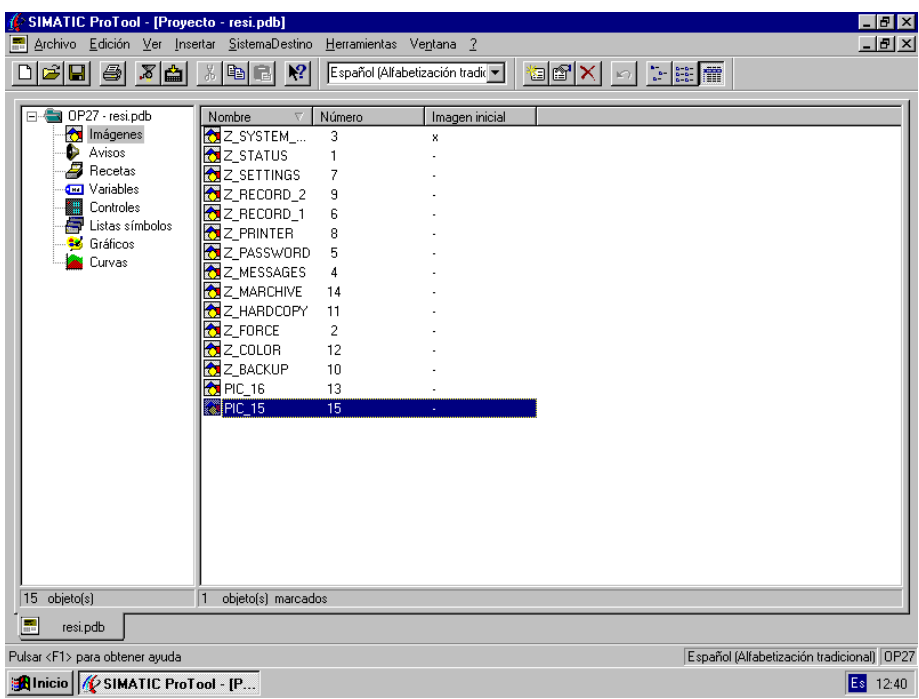

Fig. 3.4 Ventana de Proyectos

| Tabla 3.1. Objetos que se encuentran en la ventana de proyectos |  |  |  |
|-----------------------------------------------------------------|--|--|--|
|-----------------------------------------------------------------|--|--|--|

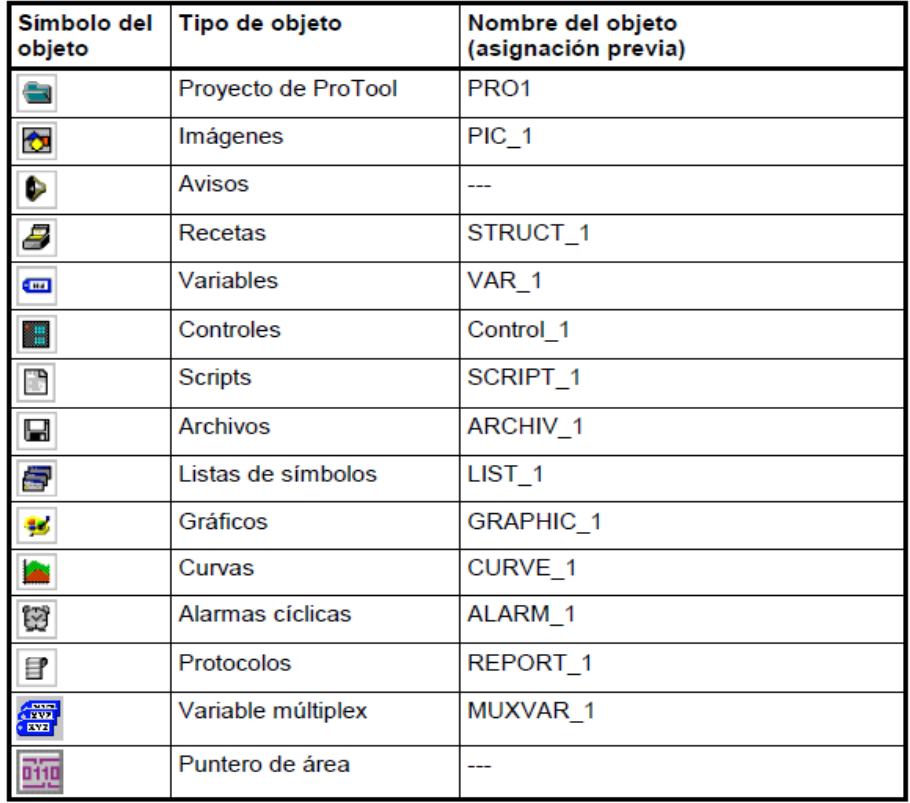

# **3.4 Distribución de la imagen en la unidad de operación**

# *Áreas del display*

En la superficie del display se distribuyen en diversas áreas en función de la unidad de operación para la que cree Vd. el proyecto. Estas áreas son o bien desplazables (área de avisos y puntero de avisos) o fijas (ventana permanente, iconos para teclas de funciones).

# *Cómo se ajustan las áreas en Vd.*

Se ajustan las áreas bajo "Sistema de destino" > "Imagen/teclas". Los ajustes aquí realizados sirven para todo el proyecto. Por tanto, defina a ser posible las áreas antes de comenzar con la configuración. En el siguiente ejemplo (fig. 3.5) verá usted una posible distribución del display:

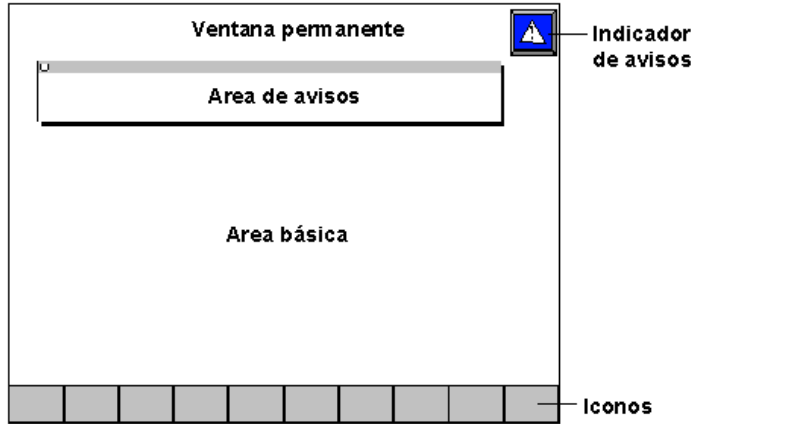

Fig. 3.5. Ejemplo de una distribución de la indicación en un SIMATIC Panel PC

# *Área básica*

El área básica es toda la superficie de la pantalla menos la ventana permanente. Si modifica el tamaño de la ventana permanente, se modifica automáticamente el tamaño del área básica. Todas las demás áreas cubren partes del área básica. En el área básica configura usted imágenes de proceso. De este modo se modifica el contenido del área básica cada vez que se llama a una imagen.

# *Ventana permanente*

La ventana permanente es una ventana que siempre está en la pantalla. Se requirió una parte del área básica. La ventana permanente únicamente se puede activar o desactivar bajo "Sistema de destino" > "Imagen/teclas". Si está conectado se visualiza también durante la configuración de imágenes y reduce así el área para imágenes. El tamaño de la ventana permanente es ajustable, la

posición siempre está en el borde superior de la pantalla. La ventana permanente se configura con el editor "Imágenes".

# **3.5 Configuración del proyecto**

Esta es la parte más voluminosa y extensa del trabajo. Como sabemos En las unidades de operación SIMATIC HMI con teclado integrado como nuestro panel de operador OP277 puede disponer iconos en la pantalla para las teclas de funciones con las funciones definidas localmente. Sin embargo, esto sólo es posible para las teclas de funciones que están dispuestas directamente alrededor de la pantalla.

Se declaro una imagen en el proyecto como "Imagen inicial". La imagen inicial es la imagen que se visualiza después de la puesta en funcionamiento de la unidad de operación.

La ventana permanente realizada es la ventana situada en el borde superior de la pantalla de la unidad de operación. A través de "Sistema de destino" > "Imagen/teclas" puede activar y desactivar la ventana permanente y arrastrándola mediante el ratón ajustar su altura. Ya que el contenido de la ventana permanente es independiente de la imagen actualmente abierta, donde se edito allí importantes magnitudes del proceso y la fecha y la hora.

Vd. configura en el editor de imágenes el contenido de la ventana permanente. Para llegar a la ventana permanente hay que hacer clic sobre ella con el ratón.

Por ello en la imagen PIC\_15 (fig. 3.6). Se hizo un botón rojo para que trabajara con la función F1 utilizando los parámetros y variables que después se mencionan; como se muestran en la fig. 3.7. Para ir a la imagen después realizada PIC\_16.

Se creó otra imagen llamada imagen PIC\_16 (fig. 3.8), donde se hizo el botón menú para poder regresar a la imagen PIC\_15, con los valores parámetros correspondientes.

Esto funciona una vez transferido a la pantalla OP 27.

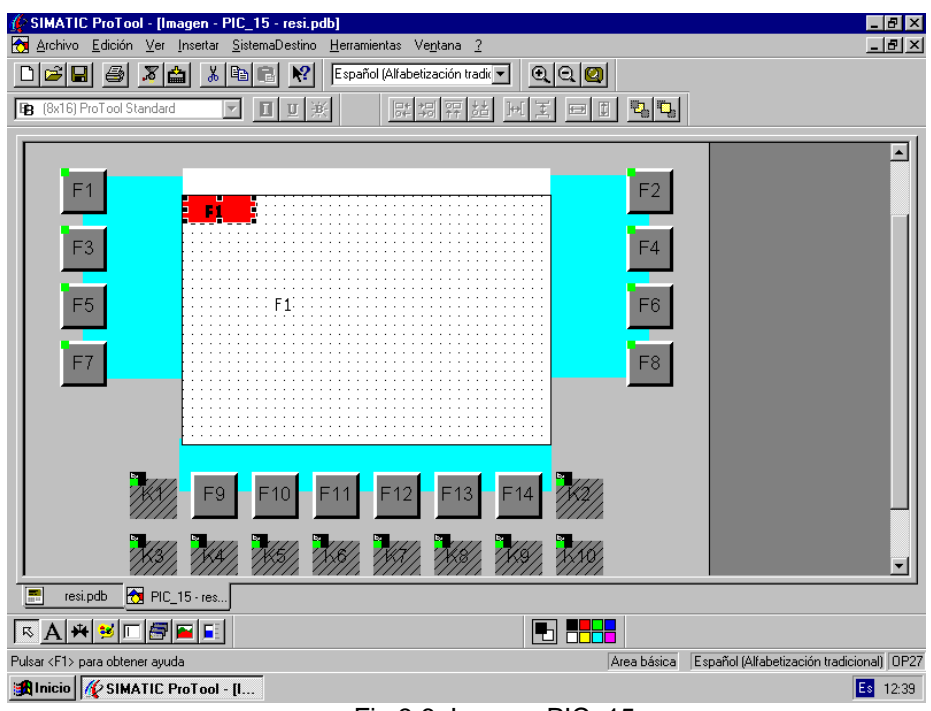

Fig 3.6. Imagen PIC\_15

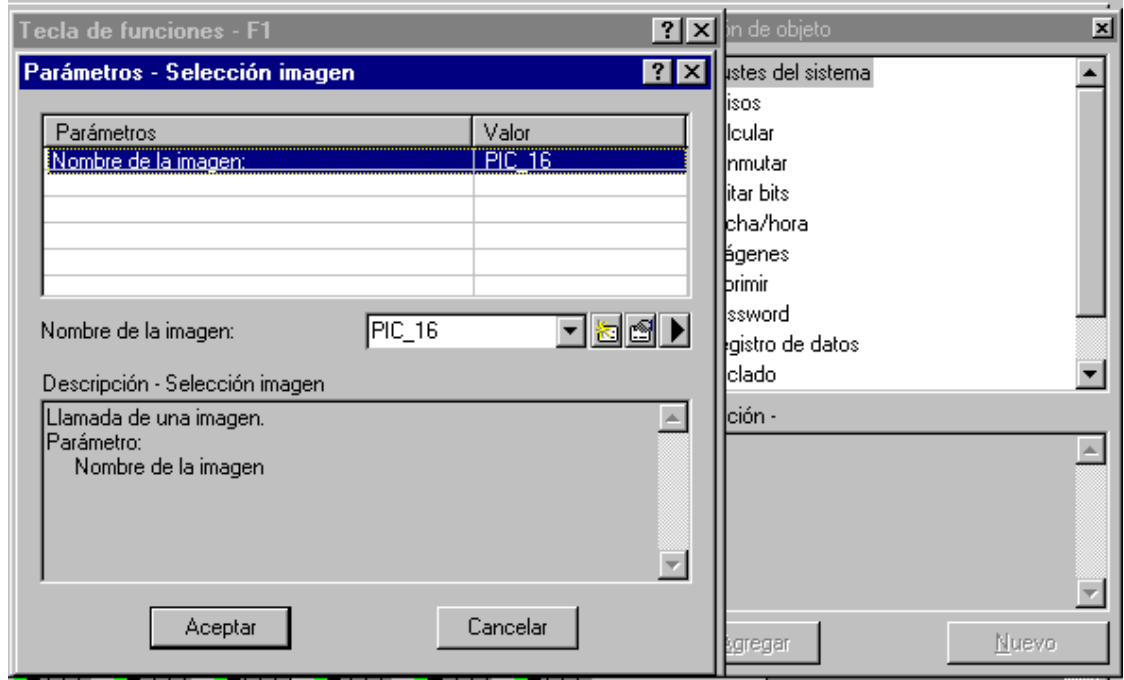

Fig. 3.7. Parámetros, para la selección de imágenes

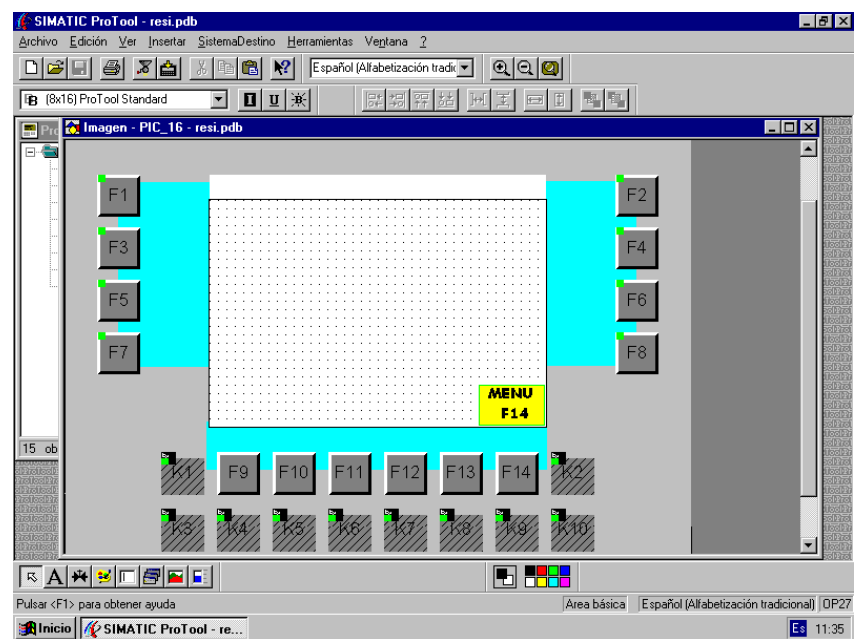

Fig. 3.8 Imagen PIC\_16

Una vez elaborado las imágenes se procede a direccionar las variables, que para utilizar la dirección de una variable depende, por tanto, del control utilizado. La representación de la dirección de una variable con enlace depende del control seleccionado.

Seleccionamos los tipos de datos y los formatos de datos disponibles en el cuadro de diálogo "Variable" bajo "Tipo" o "Formato". También encontramos una relación general de los tipos de datos y de los formatos disponibles para el protocolo del control respectivo en el Manual del usuario "Comunicación para sistemas basados en Windows".

Para que en caso de copia con rango superior al proyecto se puedan insertar completamente en el proyecto de destino las variables con enlace con el control, proceda del siguiente modo:

- Se asigna en el proyecto de origen un nombre simbólico expresivo para el control y no utilizar el ajuste previo del sistema.
- Copie en primer lugar el proyecto del control en el proyecto de destino de manera que exista en ambos proyectos con parámetros idénticos. Después copie las variables correspondientes a dicho control.

Debido a que las variables son el medio más importante para comunicar e intercambiar datos entre unidad de operación y control, aquí se explica lo que son las variables y qué tipos de variables se utilizaron en el proyecto de ProTool.

Una variable tiene un nombre simbólico y un tipo de datos definido. El valor de las variables se modifica durante la ejecución del programa de control.

Las variables con enlace con el control se designan variables globales, las variables sin enlace con el control se designan como variables locales.

#### • Variables globales

Una variable con enlace con el control ocupa un espacio de memoria definido en el control al cual se puede tener acceso de lectura y escritura tanto desde la unidad de operación como desde el control.

• Variables locales

Las variables locales no tienen enlace alguno con el control. Solamente están disponibles en la unidad de operación. Vd. crea variables locales, p. ej. Para que el operario pueda introducir valores límite en la unidad de operación.

En ProTool existen los siguientes tipos de variables internos que fueron utilizados, mostrados en la siguiente tabla 3.2.

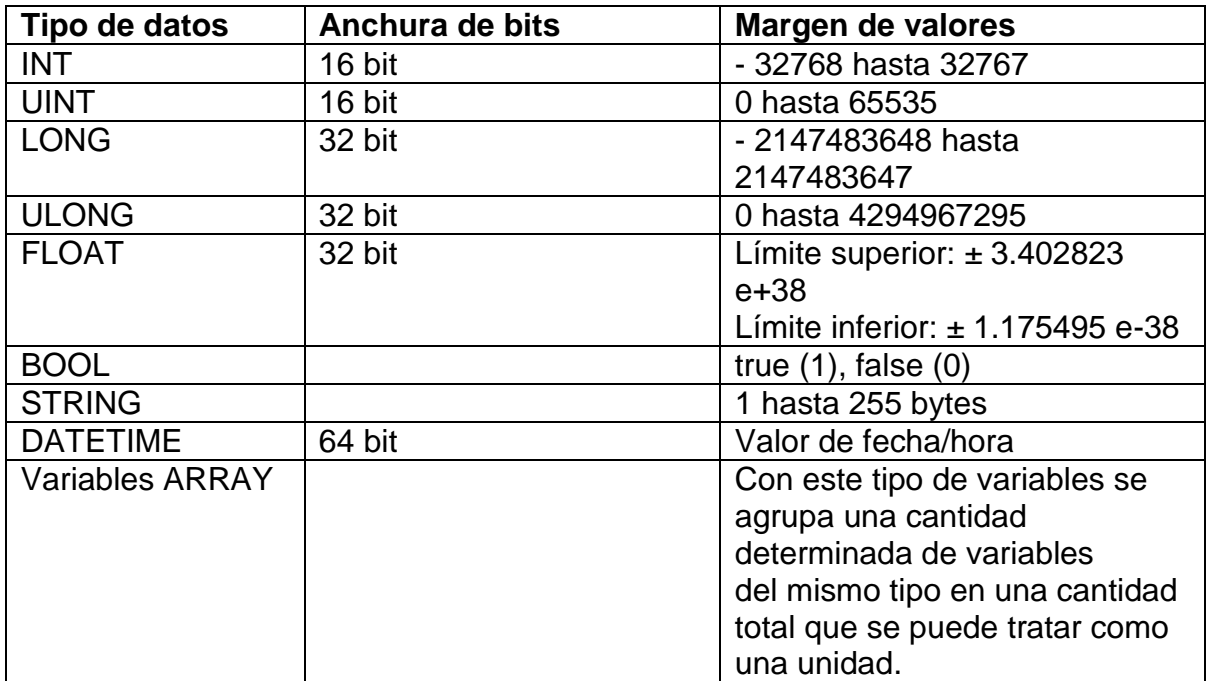

Tabla 3.2. Tipos de variables

Se configuraron variables para campos de entrada y salida, deberían configurar respectivamente variables para la entrada y salida. De lo contrario se pueden producir conflictos si, al mismo tiempo, se realiza una modificación de las variables por parte del operario y del control.

# **3.6 Creación de avisos**

Hacemos referencia del puntero de avisos a alarmas que existen en la unidad de operación. El indicador de avisos se puede activado. "Sistema de destino" > "Imagen/teclas". El tamaño no se puede modificar pero sí la posición.

# *Área de avisos*

El área de avisos es el área en la que se visualizan los avisos en la unidad de operación. Bajo "Sistema de destino" > "Imagen / Teclas" se ajustan por separado para avisos de servicio y alarmas si éstos se visualizan en una línea de avisos, en una ventana de avisos o no se visualizan en absoluto.

• Línea de avisos: Una línea de avisos configurada está siempre independientemente de la imagen seleccionada. Muestra el aviso llegado en último lugar.

• Ventana de avisos: Se configuro una de las clases de visualización "Ventana/Ventana", "Ventana/Línea" o "Ventana/OFF" para abrir automáticamente la ventana de avisos para alarmas en cuanto se presenta una alarma. Para poder abrir la ventana de avisos para avisos de servicio por medio del manejo, para esto se vinculo con el proyecto la función Visualizar\_ventana\_de\_avisos\_de\_servicio con un elemento de operación.

# **3.7 Ajustar la pantalla OP277 para la unidad de operación**

Bajo "Sistema de destino" > "Ajustes" puede usted definir, p. ej. para PCs y SIMATIC Panel PCs, el modo en el que se representa el proyecto generado en la unidad de operación. Puede iniciar el proyecto o bien en el modo de pantalla completa o en una ventana que sea más pequeña que la pantalla. Marque para el modo de pantalla completa bajo "Indicación" la opción "Pantalla completa".

En el modo de pantalla completa también dispone Vd. de una mayor superficie durante la configuración ya que se suprime el marco de la ventana. Por ello, antes de comenzar con la configuración ajuste en general el modo de pantalla completa si su equipo de destino soporta dicha opción.

Dentro del proceso de creación del proyecto se tuvieron que realizar los siguientes casos para pode lograr el objetivo.

#### *Conversión de proyectos*

Se crearon proyectos similares para distintos equipos, de igual manera se convirtió un proyecto en un proyecto para un equipo de destino diferente. De este modo se creó rápidamente la base para el proyecto resi.pdb.

Al mismo tiempo, también es posible, convertir un proyecto para equipos con display gráfico en un proyecto para sistemas basados en Windows.

#### *Copia de objetos*

También se copio objetos ya creados de un proyecto a otro proyecto. De este modo no se tuvieron que crear dos veces los mismos objetos cuando editan varios proyectos.

#### *Deshacer y restaurar acciones*

Muchas acciones ejecutadas en ProTool pueden ser desechas de nuevo si se introduce un valor incorrecto o han editado mal un objeto de la imagen. Las acciones desechas (anuladas) también se pueden restaurar del mismo modo.

#### *Reemplazar proyectos y partes de proyecto*

Para utilizar un proyecto existente, p. ej. la base del proyecto nuevo es decir resi.pdb o utilizar de nuevo partes del proyecto ya configuradas, en ProTool puede reemplazar proyectos enteros o sólo determinadas partes del proyecto seleccionables.

#### *Copiar objetos con rango superior al proyecto e interno del Proyecto*

Se cortaron y copiaron partes del proyecto para pegarlos a través del portapapeles, incluso con rango superior al proyecto. P. ej. Copiamos textos y campos de un editor de alarmas en un editar de avisos de servicio o copiar elementos gráficos de una imagen a otra.

El requisito para que la copia con rango superior al proyecto tenga éxito es que para ello no se sobrepasen los límites del sistema del proyecto de destino. También puede copiar objetos entre proyectos con una resolución distintas. Si el sistema de destino utiliza una resolución menor que la del sistema de origen, p. ej. Se adaptan iconos de teclas soft por medio de un mecanismo anti alias, limpiamente a la nueva resolución.

# *Preparativos para nuevos proyectos*

Antes de comenzar a copiar objetos de un proyecto existente, se realizo los siguientes ajustes en el proyecto resi.pdb. De este modo se garantiza que al copiar no se produzcan pérdidas de datos debidas a distintos ajustes.

- Bajo "Sistema de destino" > "Imagen/teclas" ajuste la distribución de la visualización de la pantalla con el proyecto de origen.
- Bajo "Sistema de destino" > "Configuración", en "Indicación", ajuste la opción para el modo de Pantalla completa con el proyecto de origen.
- Ajuste el nombre y el protocolo del "Control" con el proyecto de origen.
- Bajo "Sistema de destino" > "Asignación de idioma" ajuste los ajustes del idioma con el proyecto de origen.

# *Insertar objetos en el proyecto de destino*

Para pegar objetos del portapapeles en el proyecto de destino, seleccione el punto del menú "Edición" > "Pegar" El objeto se inserta desde el portapapeles en el proyecto de destino. Si ya existe en el proyecto un objeto del mismo nombre, se inserta el objeto con un nuevo nombre.

Al "Pegar" comprueba ProTool en caso de objetos subordinados (p. ej. variable de valor límite de una variable copiada) siempre la reutilización de objetos ya existentes. Si en el proyecto de destino ya existe un objeto del mismo nombre, se renombra, dado el caso, el objeto a insertar. Éste contiene el siguiente nombre libre que se encuentre disponible en el proyecto de destino.

# *Lo que se copio*

Esto puede copiarlo a través del portapapeles:

- Todos los objetos que figuren listados en la ventana de proyectos, p. ej. imágenes, listas de símbolos, variables, etc.,
- Objetos de imágenes (curvas, campos, gráficos, etc.) en el editor de imágenes,
- Avisos y objetos de avisos (texto del aviso, campos, texto de ayuda, etc.) en el editor de avisos.
- Puntero de área
- Asignación global y local de las teclas de funciones Con el objeto se copian también sus atributos y todos los objetos referenciados.

# **3.8 Configurar elementos de visualización y operación**

#### *Finalidad de los elementos de visualización*

Con elementos de visualización, el operario supervisa en la unidad de operación la máquina o la instalación. Yo puede visualizar informaciones actuales, valores actuales del control, estados del proceso o de servicio o alarmas, en la unidad de operación como valor numérico, en texto claro o como gráfico.

#### *Elementos de visualización en ProTool*

En ProTool se encontraron disponibles dos tipos de elementos de visualización:

• Elementos de visualización estáticos.

Los elementos de visualización estáticos son textos y gráficos que no tienen enlace alguno con el control. No reaccionan ante las entradas del usuario y no se pueden modificar en la unidad de operación en Runtime. Utilice elementos de visualización estáticos, p. ej. para imágenes de la instalación o como explicación de texto o gráfica para elementos de operación y elementos de visualización dinámicos.

Son elementos de visualización estáticos

- Texto estático
- Gráfico vectorial
- Gráfico
- Elementos de visualización dinámicos

Los elementos de visualización dinámicos están unidos con el control a través de variables. Vd. visualiza valores actuales del control opcionalmente de forma alfanumérica o gráfica. Los elementos de visualización dinámicos pueden modificar espontáneamente su indicación, sin intervención del usuario, en la unidad de operación en Runtime.

Utilice los elementos de visualización dinámicos para todas las tareas que estén en relación con la supervisión del proceso, de la máquina o de la instalación.

- Son elementos de visualización dinámicos obtenidos
- Campos de salida
- Superficie de estado
- Barra
- Visualización de curvas
- Visualización de fecha / hora
- Reloj digital / analógico

- Visualización analógica

- Objetos de la SIMATIC HMI Symbol Library

# **3.9 Respaldar el proyecto existente en la pantalla op277**

Para respaldar el proyecto que se encuentra en la pantalla pero que no se utilizara, se transfiere por vía MPI al programador por medio de un software llamado prosave, el procedimiento es el siguiente.

- Conectar físicamente el cable MPI de la pantalla al programador
- Poner la pantalla en modo transfer
- $\bullet$  Indicar en prosave la transacción del archivo.

Una vez respaldado podemos utilizar la pantalla para guardar un nuevo proyecto, que en este caso es resi.pdb.

# **3.10 Migración de protool a wincc**

Otras de las cosas realizadas en la práctica, fue la conversión del proyecto de ProTool a WinCC flexible, ya que se contaban con dos PC (programadores) y cada uno con su respectivo software.

Para esto se necesito si la mayoría de los objetos del proyecto de ProTool se podían migrar 1:1 a objetos de imagen de WinCC flexible. Pero no fue posible, los objetos de ProTool se sustituyeron por objetos de imagen adecuados de WinCC flexible que se configuran automáticamente, de manera que también en este caso se conservan todas las funciones y posibilidades de representación.

# Imágenes

Al realizar la migración, los objetos de ProTool son reemplazados por objetos de WinCC flexible con la configuración adecuada. Si en el proyecto migrado desea configurar un nuevo elemento de mando como con la funcionalidad de una superficie de estado de ProTool, se debió configurar y parametrizar los objetos de WinCC flexible.

# Migrar objetos de imagen

Al realizar la migración, los objetos del proyecto de ProTool se reemplazaron por los correspondientes objetos de imagen de WinCC flexible y éstos se configuraron automáticamente. Una vez finalizada la migración, el proyecto de WinCC flexible dispuso de todas las funciones y posibilidades de representación del proyecto de ProTool.

Comprobar y retocar el proyecto

Una vez realizada la migración, se comprueba si el nuevo proyecto satisface sus exigencias respecto a la funcionalidad y al aspecto gráfico de las imágenes.

Para ello comprobamos lo siguiente:

- Si Correspondía la representación general de las imágenes a las exigencias del proyecto.
- Si habían objetos solapados o si era posible mejorar la orientación de los objetos
- Cómo se representan los campos de texto y los objetos rotulados, en este caos fueron las fuentes en los botones de comando.

Para retocar el proyecto migrado puede se utilizo un archivo de informe que contiene informaciones acerca del transcurso, el alcance y el resultado de la migración. El proyecto se debe retocar en los casos siguientes:

- El proyecto de ProTool contiene líneas invisibles. Durante la migración, las líneas invisibles se reemplazaron por líneas visibles.
- El proyecto de ProTool contiene campos de texto y campos de E/S. Al migrar campos de texto y campos de E/S puede suceder que los textos ya no se puedan leer por completo. En este caso se adapto la configuración de los campos en cuestión.
- El proyecto de ProTool contiene gráficos OLE. Al migrar gráficos OLE empeoro la calidad de representación. En este caso, borramos el objeto en WinCC flexible y se reincorpore el gráfico OLE.

# Variables

#### *Convertir variables*

Al realizar la conversión, se crean para todas las variables que se habían creado en el proyecto de ProTool, variables correspondientes en el proyecto de WinCC flexible. Si se trata de variables externas, se crea también la conexión correspondiente con el autómata.

#### *Convertir variables de matriz*

Una variable de matriz (array) de un proyecto de ProTool se reemplaza en el proyecto de WinCC flexible por una variable que tenga una cantidad correspondiente de elementos de matriz.

#### *Puntero de área*

Al convertir un proyecto de ProTool en un proyecto de WinCC flexible, la mayoría de los punteros de área se adoptan sin modificación alguna.

#### *Convertir en variables de matriz (array)*

No obstante, los siguientes punteros de área de ProTool se convierten en el proyecto de WinCC flexible en variables de matriz externas. Una vez finalizada la migración, cada bit del puntero de área de ProTool equivale a un elemento de matriz de la variable correspondiente.

- Avisos de servicio
- Alarmas
- Acuse de OP
- Acuse de PLC
- Imagen LED
- Solicitud de curva 1
- Solicitud de curva 2

Las variables de matriz para los punteros de área "Avisos de servicio", "Alarmas" e Imagen de los LEDs" obtienen identificadores de actualización.

#### *Convertir los punteros de área de avisos*

Al convertir un proyecto de ProTool en un proyecto de WinCC flexible, en vez de los punteros de área "Avisos de servicio" y "Alarmas" se crean variables de matriz externas con el mismo nombre. Para cada puntero de área se crea un elemento de matriz con una longitud de 16 bits. Los avisos se asocian a los números de bit en orden ascendente conforme a los números de aviso.

# **3.11 Comunicación**

Los ajustes para la comunicación Ethernet están definidos en el proyecto del panel de operador. En los siguientes casos se tuvo que modificar los justes de comunicación manualmente:

- La primera vez que se transfiera el proyecto.
- Al realizar cambios posteriores en el proyecto.

#### *Modo de transferencia vía Ethernet*

Los parámetros de bus se leen desde el proyecto contenido actualmente en el Panel de operador. Los ajustes para la transferencia Ethernet pueden ser modificados. A este efecto, se procedió de la manera siguiente:

- Cierre el proyecto.
- Modificar la configuración en el panel de operador.
- Cambiar luego de nuevo al modo "Transfer".

La configuración Ethernet modificada se sobrescribió de nuevo en los casos siguientes:

- Al reiniciarse el proyecto.
- Al transferirse el proyecto.

Configuración de la transferencia del proyecto sólo puede transferirse del PC de configuración al panel de operador si en éste último está habilitado por lo menos uno de los canales de datos.

Si se modifican los ajustes de transferencia estando en modo "Transfer", la nueva configuración tendrá efecto apenas la próxima vez que se inicie la transferencia.

# **3.12 Comprobación y análisis de los resultados**

Después de haber completado el proyecto o partes completas del mismo, se comienza la fase de comprobación.

Para ello son necesarios los siguientes pasos:

1. Generar el proyecto: Del proyecto se genera un archivo ejecutable en la unidad de operación.

2. Transferir el proyecto: El proyecto se copia en el directorio a partir del cual se inicia. Este directorio puede encontrarse en el ordenador de configuración o en la unidad de operación. Como vemos en la imagen el resultado de la generación es correcta, entonces procedemos a transmitirla a la pantalla (Fig. 3.9)

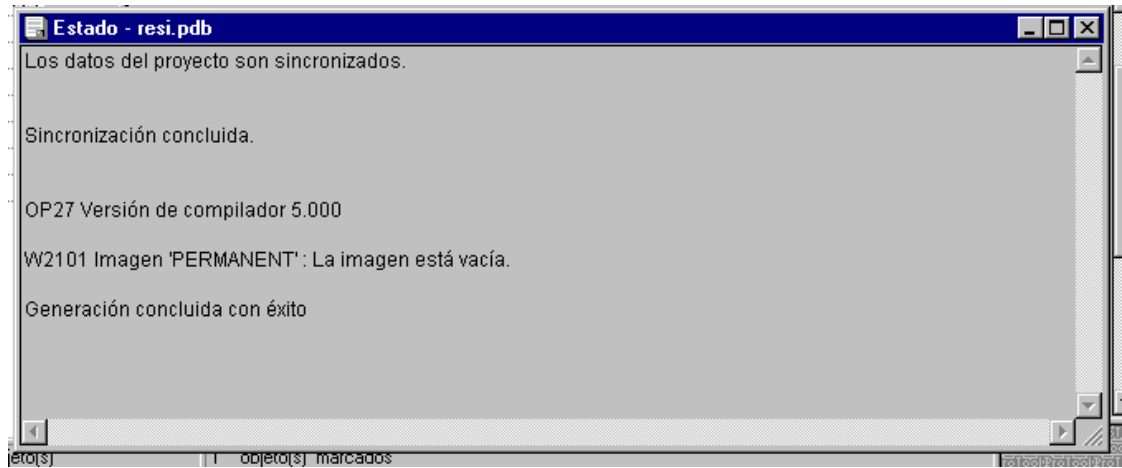

Fig. 3.9 Resultado de la generación

*Transferir el archivo de proyecto ejecutable*

Se transfiere por conexión de red Ethernet

El requisito en el modo de transferencia con Windows CE que se encuentra dentro de la pantalla es que la unidad de operación se encuentre en el "modo de transferencia" mostrado en la fig. 3.10 o que al comenzar la transferencia, el ordenador de configuración cambie automáticamente al modo de transferencia. Para ello ha de estar activada la correspondiente opción de transferencia en el menú de configuración de la unidad de operación.

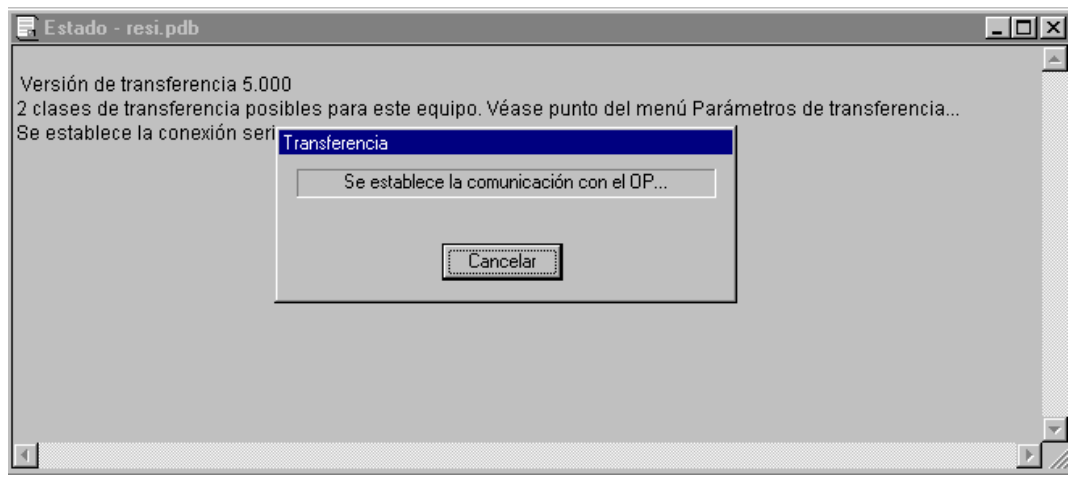

Fig. 3.10 Transfiriendo los datos

Una vez que el programa está en la IHM con el programa de simulación, se simula el proyecto, inclusive variables y punteros de área, sin enlace con un control. Los

parámetros de punteros de área y variables se indican en una tabla de simulación que es leída por ProTool durante la simulación se selecciona para la simulación con el simulador el punto del menú "Archivo" > "Comprobar" > "Iniciar simulador".

El control local desde la interfaz hombre máquina permitirá controlar a la unidad aún en casos de que se tenga falla en la estación de operación remota o falla en la comunicación vía Ethernet hacia dicha estación de control remota.

# **CONCLUSIÓNES Y SUGERENCIAS**

La programación se comunico por vía Ethernet al Simatic Panel, para controlar a la unidad auxiliar.

Con SIMATIC ProTool se pueden configurar paneles SIMATIC, desde panel textuales, hasta paneles de imágenes (OP277), está limitado para la configuración de equipos con visualización textual.

La interacción Humano Máquina deberían ser conocidas por las empresas, así como las posibilidades que ofrecen las tecnologías asociadas a cada una de ellas; porque el sector de fabricantes de productos de automatización es un sector dinámico que ofrece productos y soluciones tecnológicamente muy evolucionadas.

Al ser la automatización un campo en que los avances tecnológicos son muy rápidos y cada vez más complejos, se requiere que los especialistas tengan una formación continuada. La colaboración Universidad-Empresa será vital para la correcta formación de los futuros profesionales.

# **REFERENCIAS BIBLIOGRÁFICAS Y VIRTUALES.**

- http://support.automation.siemens.com
- http://gpds.uv.es/Protool\_win.pdf
- http://ingeborda.com/biblioteca
- http://formacion.plcmadrid.es